# **Registering with Student Planning**

**When the semester course schedule for the upcoming term is activated to the Cedarville University website a couple of weeks before registration opens, you can use Student Planning to select course sections for courses that are listed on your timeline for the upcoming term(s).** 

To access the Student Planning system, go to the Cedarville University homepage and login to CedarInfo (cedarville.edu/cedarinfo) using your CedarNet username and password.

At the Student Transactions menu, click on "Student Planning" to get to the following screen; Sign in again using your CedarInfo username (lowercase) and password (case sensitive).

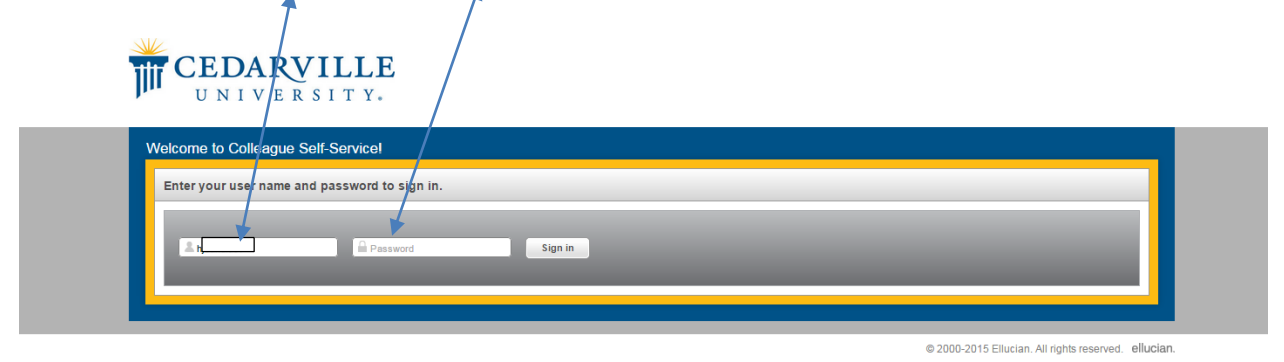

When you have logged in, the following screen will appear. Click on "**Student Planning**."

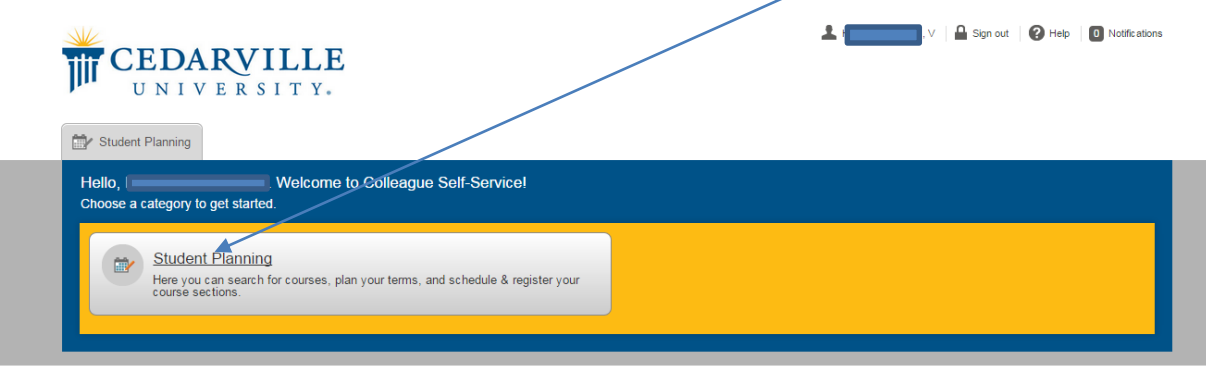

@ 2000-2015 Ellucian. All rights reserved. ellucian

When the system has finished loading your current plan, you should see the following screen:

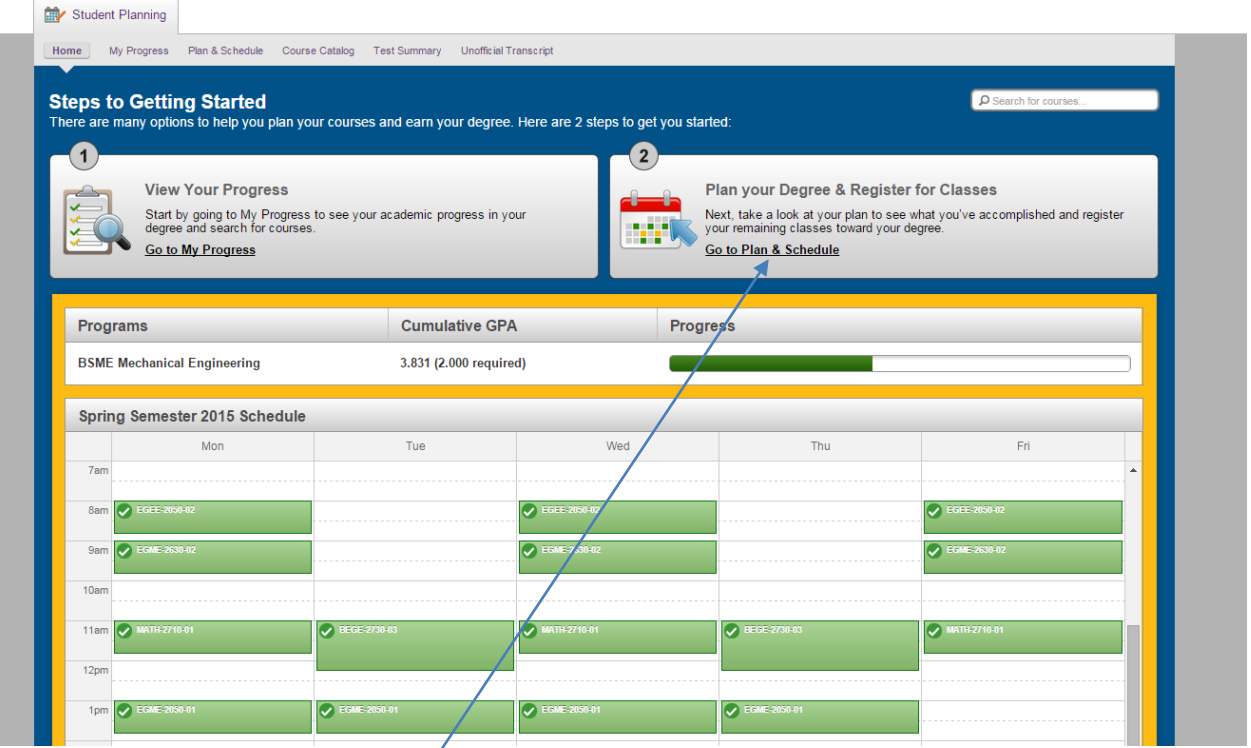

As referenced in the introductory video, click on "**Go to My Progress**" to view your progress toward completing your degree program, or use the "**Go to Plan & Schedule**" link to access your timeline and course plan.

Click on the **Go to Plan & Schedule** link to access the courses that you have planned in your **timeline**; scroll to the upcoming term using the navigation arrows, as needed.

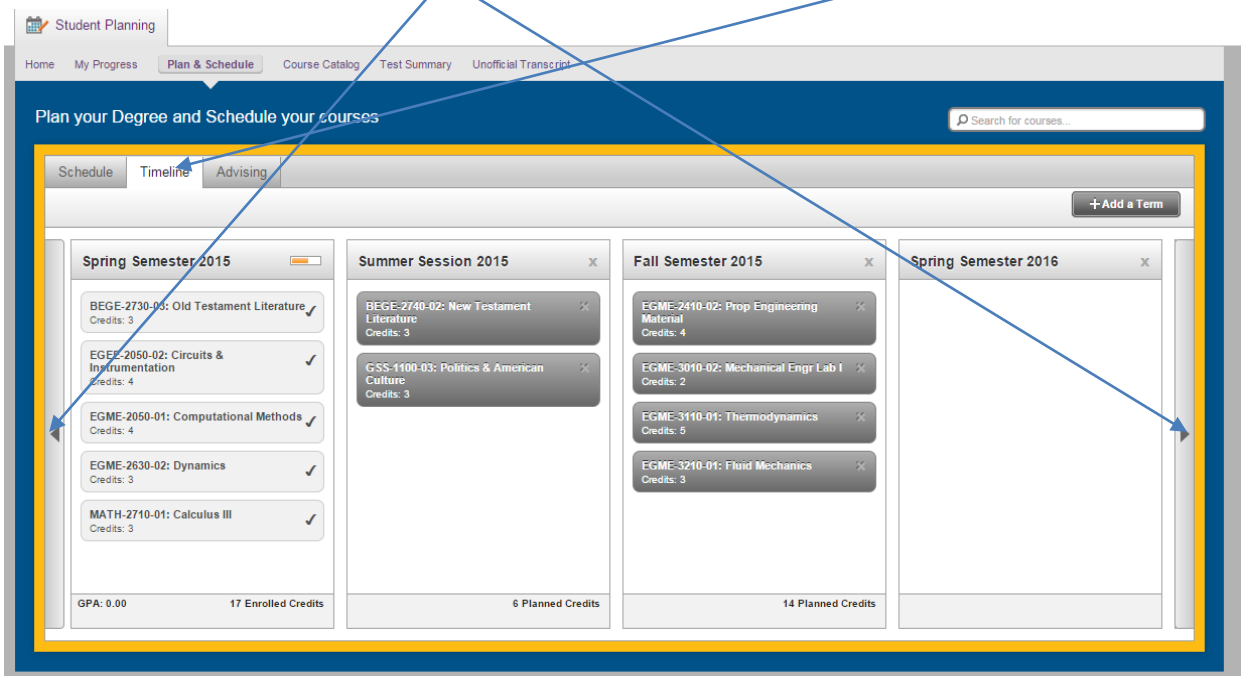

#### Go to the "**Plan & Schedule**" tab Student Planning Home My Progress Plan & Schedule Course Catalog Test Summary Unofficial Transcript Plan your Degree and Schedule your courses D Search for cou Schedule Timeline Advising Spring Semester 2015 + Filter Sections | Print | m Save to iCal Planned: 0 Credits Enrolled: 17 Credits Waitlisted: 0 Credits Mon Tue Wed Thu Fri **BEGE-2730-03: Old Test** Ø **betatain**  $10a$  $11a$ EGEE-2050-02: (  $12<sub>DP</sub>$ distered  $1<sub>D</sub>$ 4pr ew other sections 5pm GME-2050-01: C 6pm **O**Re

Select a course from the list and click on "**View…sections**." This will enable you to see a list of all sections of that class being offered for that term, along with their respective times and instructor names. It will also indicate when a section is filled or has a waitlist.

As you view the list, the program also indicates where each section would appear on your calendar. This enables you to easily see where course conflicts occur.

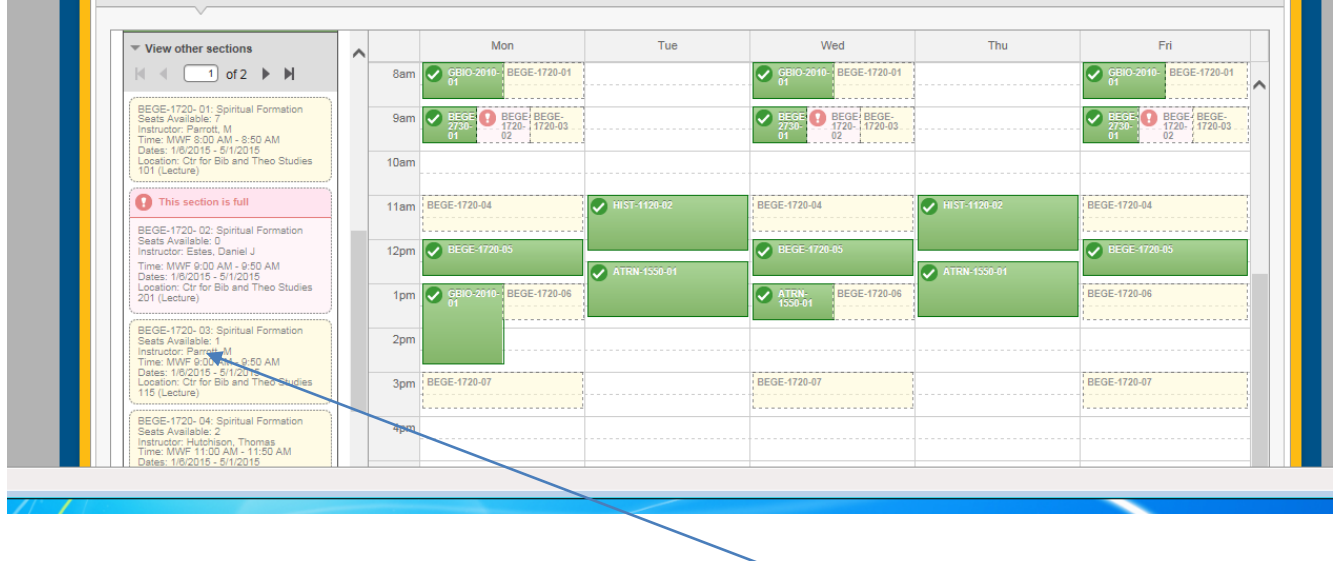

When you have decided on the section that you want, click on that section in your list.

The "**Course Details**" screen will now appear. To add this course section to your timeline, click on "**Add**  Section to Schedule" button at the bottom of the screen.

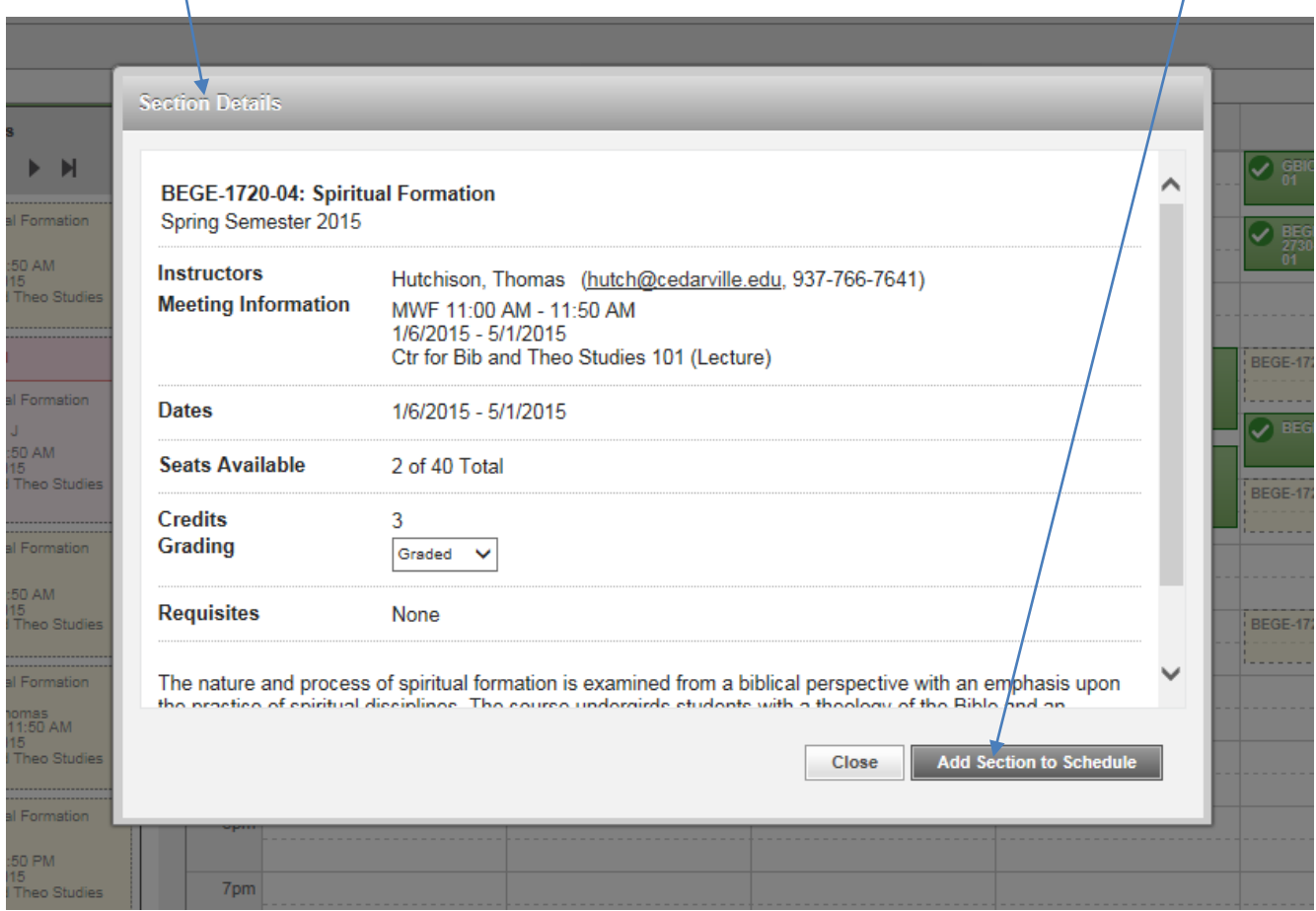

## **Repeat this process for the remaining courses listed on your timeline to build the schedule that you desire for the term.**

As you continue to select the sections for which you desire to register, pay particular notice to any courses that overlap on your calendar.

The Student Planning program will allow you to place conflicting courses on your timeline. However, when you attempt to process your registration, it will not allow you to activate a schedule which includes a course conflict.

Even though you have now selected the list of course sections that you wish to take in the upcoming term, you are not yet registered for those sections. The additional steps for activating your registration are provided in the following section.

# **Activating Your Registration from Student Planning**

Approximately 1-2 weeks prior to the beginning of the early registration period for the upcoming term, the office of the registrar will send an e-mail to notify faculty and students when registration preparations have been completed.

Upon receipt of this e-mail, you may login to CedarInfo and click on "Class registration date and time," located on the Student (Academic) Transactions menu. This provides the time that you will be able to activate your registration for the designated terms.

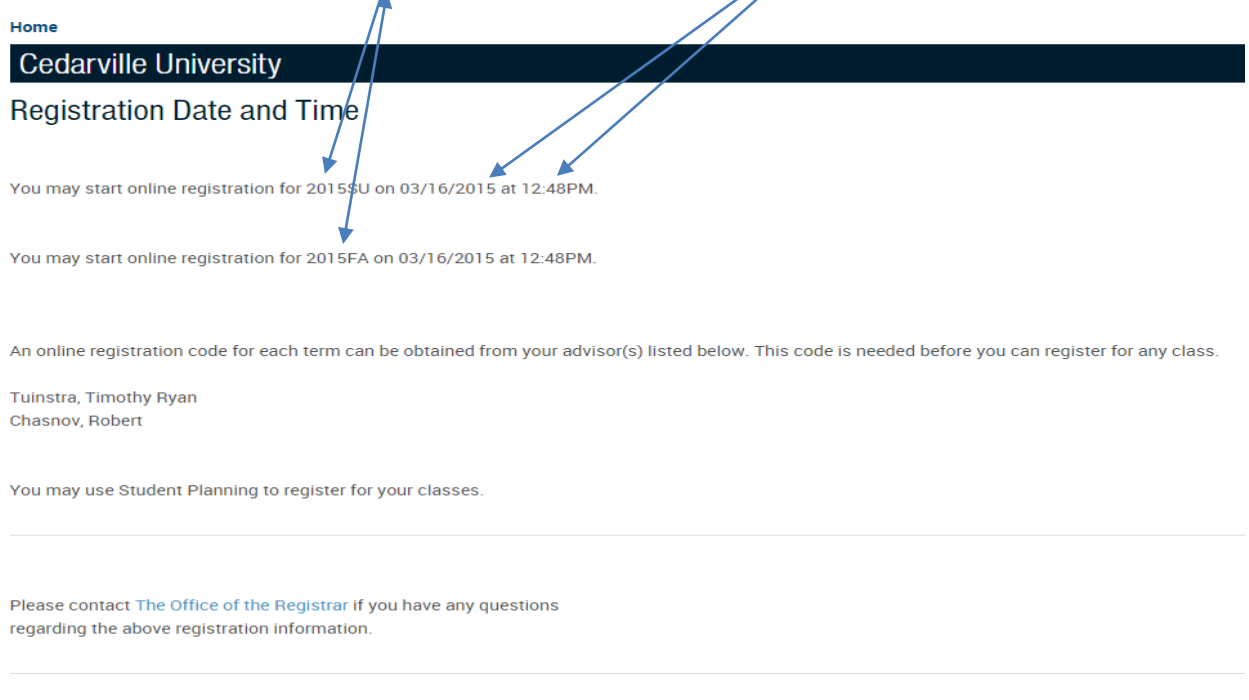

This screen also indicates any restrictions (or holds), such as a past due financial obligation, which will prevent you from activating your registration.

### **Note: You must reconcile all restrictions and** *you must complete the Financial Agreement process before you will be permitted to register.*

You do not need a registration code to register in Student Planning. However, your advisor does have to complete a process to approve you to register.

After your advisor has approved you to register, and your assigned registration day and time has arrived, you will follow the steps to login to the Student Planning program, as provided previously. Note that you may complete this process at a desktop computer or from a mobile device.

When you have arrived to the **Plan & Schedule** tab, find and click the "**Register Now**" button in the upper, right section of the screen.

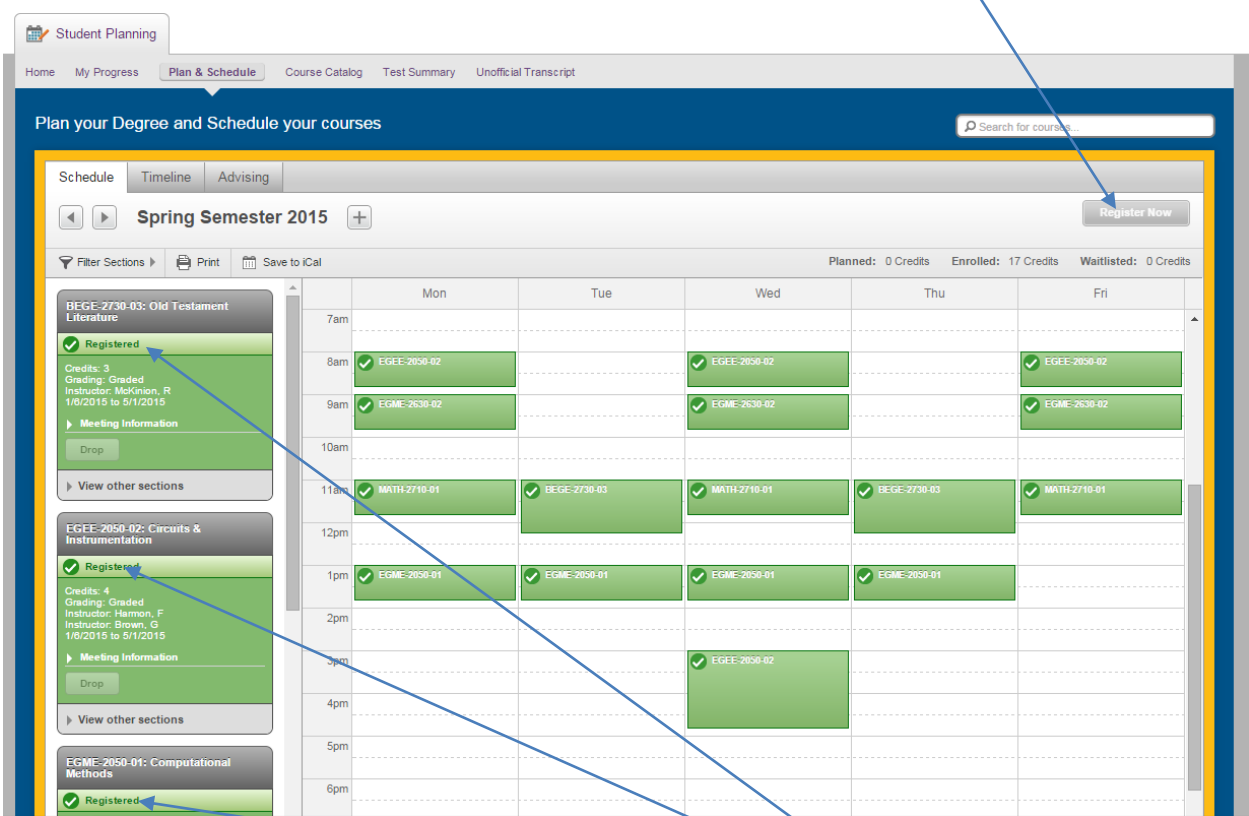

Your registration for all requested sections that are open and have no waitlist will be activated as of that time.

View the status of each requested section to ensure that it is now marked "Registered."

If any sections that you requested were filled or conflicted with another section when you attempted to register, you will need to repeat the steps provided previously to view and select alternative sections or courses.

When your registration is active, all of the courses for which you have registered will now appear as "**planned**" (yellow font) on your progress tab.

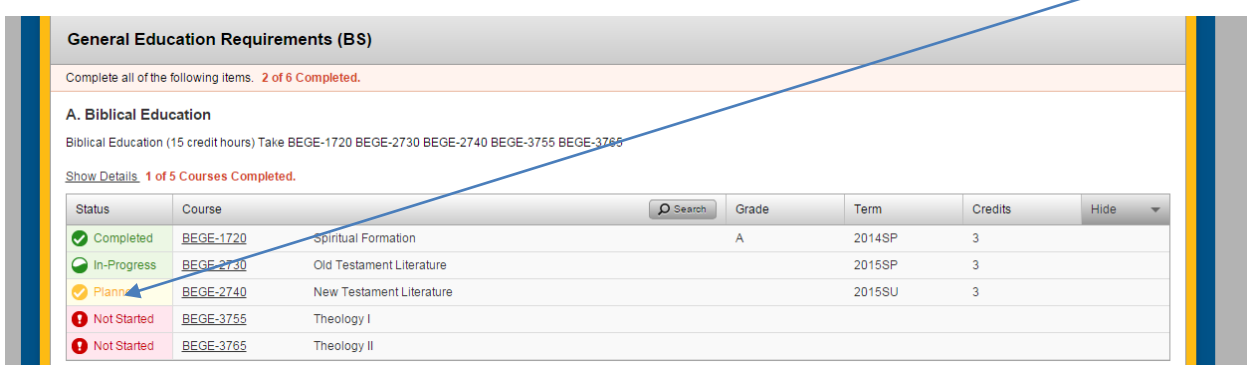

**Congratulations! You have successfully registered for next semester using Student Planning!**